## Verification for Morehouse Calibration Software

- 1. Verify the B coefficients are entered correctly from the calibration report.
- 2. Verify the mV/V values from fitted curve produce the appropriate applied load. In this example, when 0.05152 mV/V is displayed the corresponding output on the Morehouse software should be 50.0
- 3. Morehouse has verified the software using several Coefficient files and a load cell simulator. In this example We are using excel versus the calibration report to verify the formula for 0.05152 mV/V we get 50.00. This matches were the calibration report.

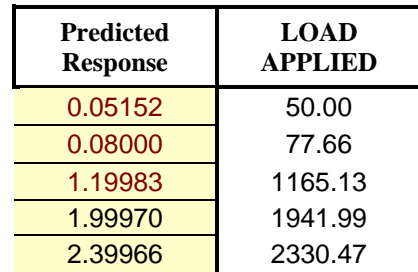

## This Calibration Data is Certified Traceable The Change of the the Change of the United States National Institute of Standards & Technology

MODEL: CALIBRATION<br>MOREHOUSE Load Cell, SERIAL NO. 2050.00 LBE Tension Calibrated to 2050.00 LBE MOREHOUSE 4215, SERIAL NO.

## Calibration is in Accordance with ASTM E74-13<br>Ascending Tension DATA

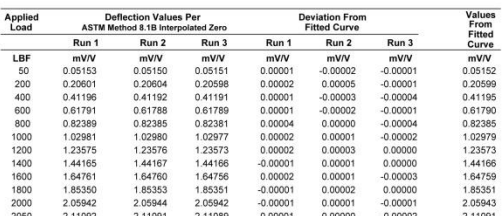

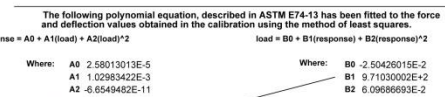

These are what are entered into the software

The following values as defined in ASTM E74-13 were determined from the calibration data<br>Lower Limit Factor, LLF 0.049 LBF Class A Loading Range 50.00 TO 2050.00 LBF

Morehouse Instrument Co., Inc.<br>1742 Sixth Ave., York, PA 17403<br>Phone 717/843-0081<br>Fax 717/846-4193

Page 2 of 3

4. The next section is actual screen grabs using the predicted response versus and verifying these against the equation we just verified in Microsoft excel.

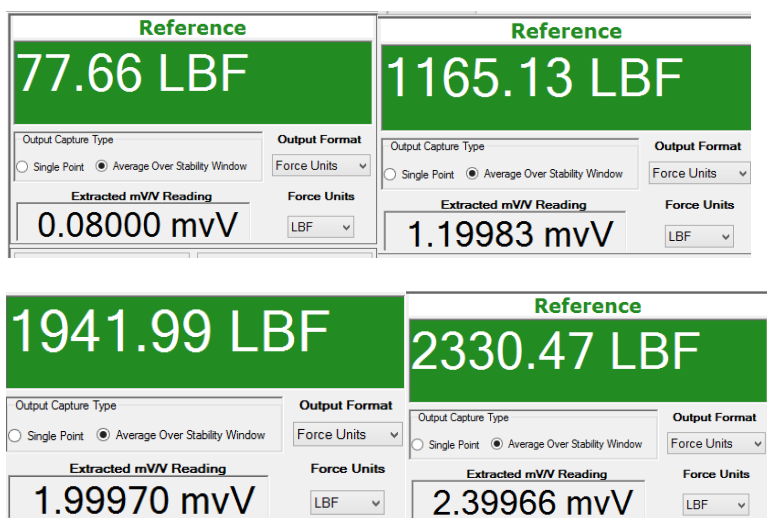

This verification was performed on 6/5/2015 using the sample report, Microsoft excel versus the sample report and then actual "live" software screenshots were taken with a Morehouse 4215 and load cell simulator by Henry Zumbrun.